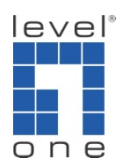

## How to configure IP Cam Secure to record Audio ?

1.) Execute Main console and go to [Schedule]->[Configure]-> enable [Record Audio]->[OK]

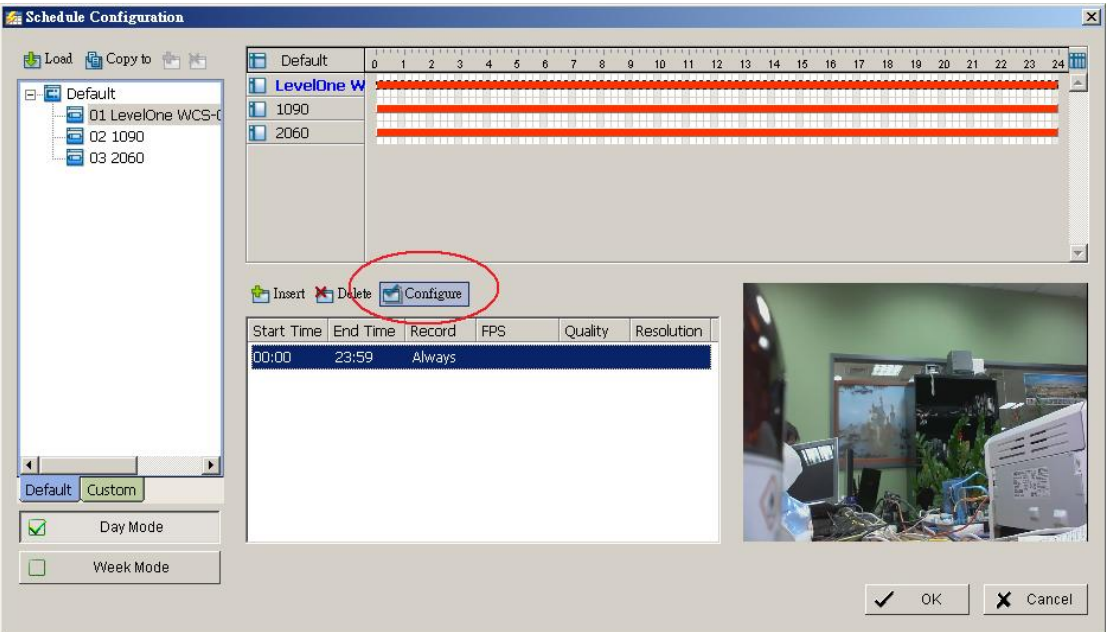

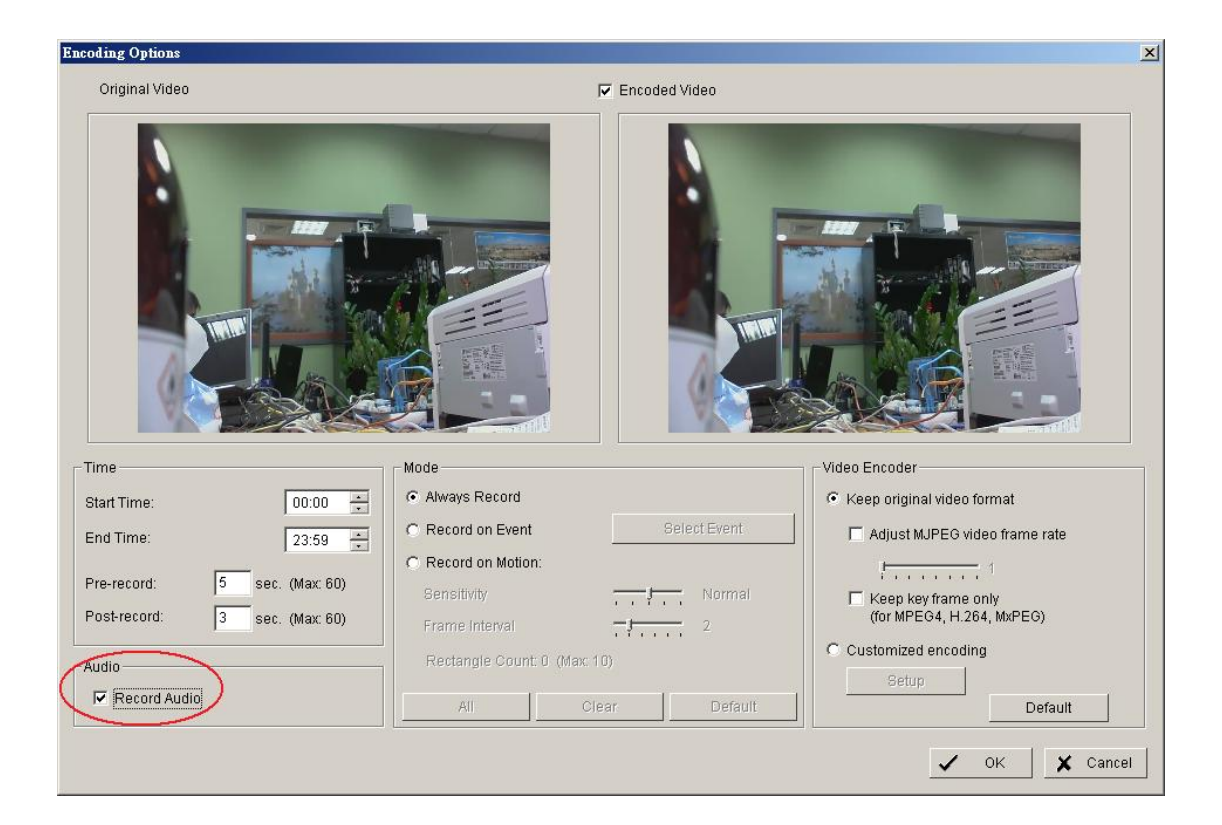

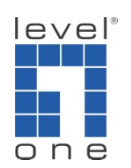

2.) Start Recording Schedule [Start] -> [Start Recording Schedule]

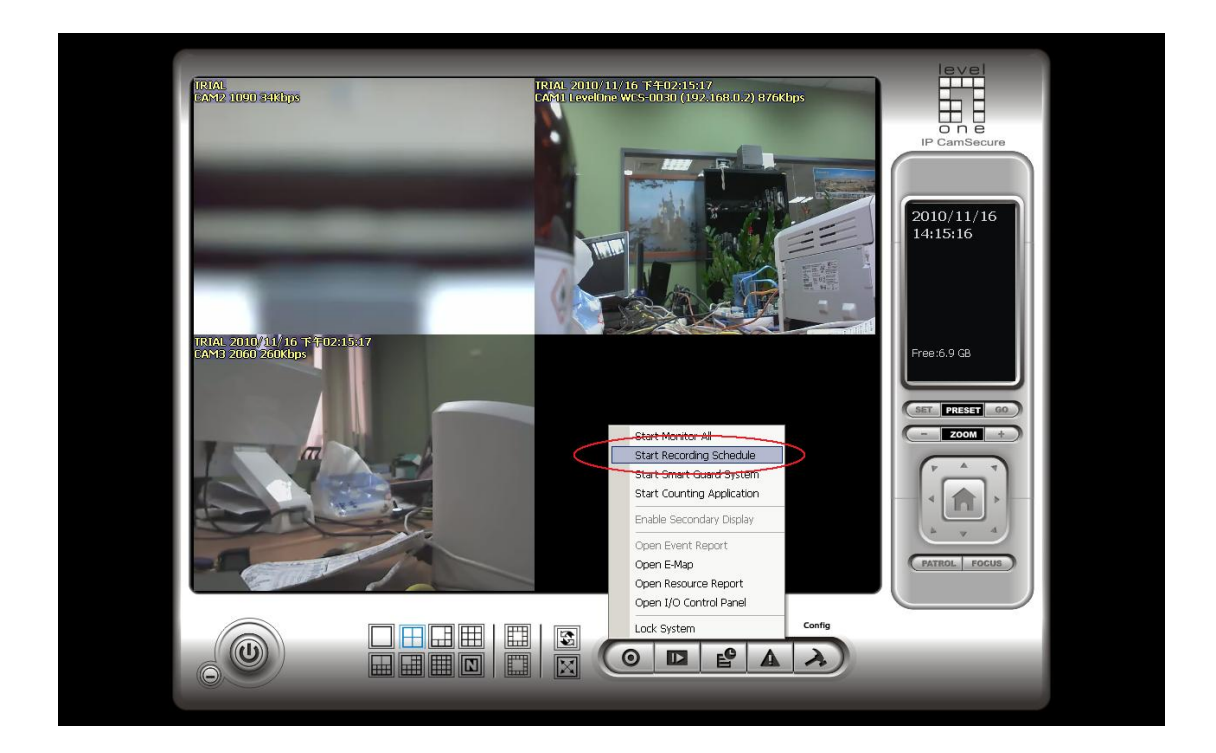